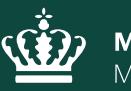

Miljøministeriet Miliøstvrelsen

# **Indberetning af status for anvendelse af almene vandforsyningsboringer i Virk.dk**

# **Vejledning**

Vejledning nr. 70 Juni 2024

Udgiver: Miljøstyrelsen

Redaktion: Miljøstyrelsen

Miljøstyrelsen offentliggør rapporter og indlæg vedrørende forsknings- og udviklingsprojekter inden for miljøsektoren, som er finansieret af Miljøstyrelsen. Det skal bemærkes, at en sådan offentliggørelse ikke nødvendigvis betyder, at det pågældende indlæg giver udtryk for Miljøstyrelsens synspunkter. Offentliggørelsen betyder imidlertid, at Miljøstyrelsen finder, at indholdet udgør et væsentligt indlæg i debatten omkring den danske miljøpolitik.

Må citeres med kildeangivelse

### **Indhold**

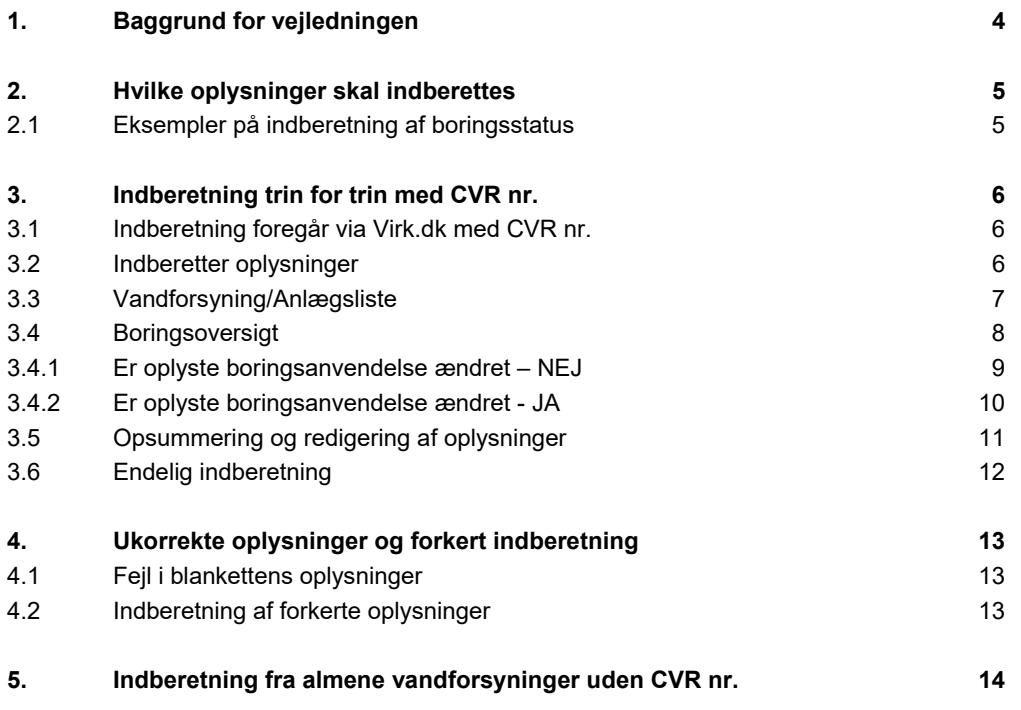

# <span id="page-3-0"></span>**1. Baggrund for vejledningen**

Denne vejledning henvender sig til almene vandforsyninger, som årligt skal indberette status for anvendelsen af de boringer, der er tilknyttet den almene vandforsynings vandforsyningsanlæg.

Den årlige indberetning af data foregår i to trin, hvor både den almene vandforsyning og den pågældende kommune har en rolle.

#### **Almen vandforsyning**

De almene vandforsyninger skal årligt indberette status for de boringer der er tilknyttet deres vandforsyningsanlæg. Indberetningen foregår via Virk.dk og omfatter oplysninger om status for anvendelsen af vandforsyningens boring/boringer i det foregå-ende år fra [1](#page-3-2). januar til 31. december<sup>1</sup>. Indberetning skal ske inden 1. februar det efterfølgende år.

Indberetningen foregår via en blanketløsning som findes på Virk.dk, og skal ske via den almene vandforsynings CVR nr.

Hvis vandforsyningen ikke har et CVR nr. skal den sørge for, at oprette dette, samt bede kommunen om at tilknytte vandforsyningens CVR nr. til dens vandforsyningsanlæg.

Denne vejledning indeholder en nærmere beskrivelse af, hvordan almene vandforsyninger skal indberette oplysninger om status for anvendelsen af deres boring/boringer.

#### **Kommunen**

-

Den pågældende kommune skal årligt frigive de oplysninger, som en almen vandforsyning har indberettet til kommunen.

Kommunerne skal frigive de indberettede oplysninger til Jupiterdatabasen inden 1. april[2.](#page-3-3)

<span id="page-3-1"></span>Kommunens frigivelse af data til Jupiterdatabasen foregår som hidtil via følgende [link,](https://data.geus.dk/Vandforsyning/login.xhtml) der findes på GEUS' hjemmeside [her.](https://www.geus.dk/produkter-ydelser-og-faciliteter/data-og-kort/national-boringsdatabase-jupiter/indberetning) Bemærk at kommunerne kan logge ind via linket i øverste højre hjørne, der fremkommer i dialogboksen

<span id="page-3-2"></span><sup>1</sup> Jf. § 30 stk. 4 i Drikkevandsbekendtgørelsen, BEK nr. 1023 af 29. juni 2023.

<span id="page-3-3"></span><sup>2</sup> Jf. § 31 stk. 5 i Drikkevandsbekendtgørelsen, BEK nr. 1023 af 29. juni 2023.

# **2. Hvilke oplysninger skal indberettes**

Den almene vandforsyning skal indberette status for anvendelsen af de boringer, der er tilknyttet den almene vandforsyning. Det vil sige oplysninger om, hvad hver enkelt boring bliver anvendt til, og om der i det seneste år er sket ændringer i anvendelsen af en boring, eller om anvendelsen er den samme som ved sidste indberetning.

Fremadrettet vil termen *boringsstatus* blive anvendt i denne vejledning for denne oplysning.

#### <span id="page-4-0"></span>**2.1 Eksempler på indberetning af boringsstatus**

Her gives to eksempler på, hvad en årlig indberetning af boringsstatus kan omhandle:

#### **1. Ændring af anvendelsen af en boring**

En boring anvendes til at forsyne forbrugere med drikkevand *"vandværksboring".* Boringens ydelse er i det seneste år blevet ringere og boringen er ikke længere egnet til at være forsyningsboring. Boringen ønskes dog bibeholdt som en *"pejleboring".*

#### **2. Uændret anvendelse af en boring**

En boring anvendes til at forsyne forbrugere med drikkevand *"vandværksboring"*. Boringen ønskes fortsat anvendt til forsyning af forbrugere med drikkevand *"vandværksboring",* og status på anvendelsen af boringen er således uændret*.*

Den almene vandforsyning skal indberette status for anvendelsen af de boringer, der er tilknyttet den almene vandforsyning. Det vil sige oplysninger om, hvad hver enkelt boring bliver anvendt til, og om der i det seneste år er sket ændringer i anvendelsen af en boring, eller om anvendelsen er den samme som ved sidste indberetning.

Fremadrettet vil termen *boringsstatus* blive anvendt i denne vejledning for denne oplysning.

# <span id="page-5-0"></span>**3. Indberetning trin for trin med CVR nr.**

#### <span id="page-5-1"></span>**3.1 Indberetning foregår via Virk.dk med CVR nr.**

#### **Du skal logge ind på Virk.dk med dit MitID.**

*Bemærk: Når du vil åbne Virk.dk vær da opmærksom på, at browseren Internet Explorer ikke kan anvendes. Anvend derfor en anden browser.*

I søgefeltet på Virk.dk søges følgende blanket frem: *Indberet årlig status for almene vandforsyningsboringer*

Du kan nu logge ind på selve indberetningsblanketten via *"start selvbetjening"* med dit MitID. Når du er logget ind, vil du i venstre side af blanketten se følgende fire faner:

- *Indberetter oplysninger*
- *Vandforsyning/Anlægsliste*
- *Boringsoversigt*
- *Opsummering*

Du guides igennem de fire faner herunder.

#### <span id="page-5-2"></span>**3.2 Indberetter oplysninger**

Fanen *Indberetter oplysninger* viser en oversigt med en række automatisk udfyldte Oplysninger, se Figur 1. Følgende oplysninger udfyldes automatisk:

- *Juridisk CVR nummer*
- *Navn på vandforsyning*
- *Adresse*

Felterne udfyldes automatisk på baggrund af det CVR nr. som du loggede ind med, se. Oplysningerne hentes fra Jupiterdatabasen.

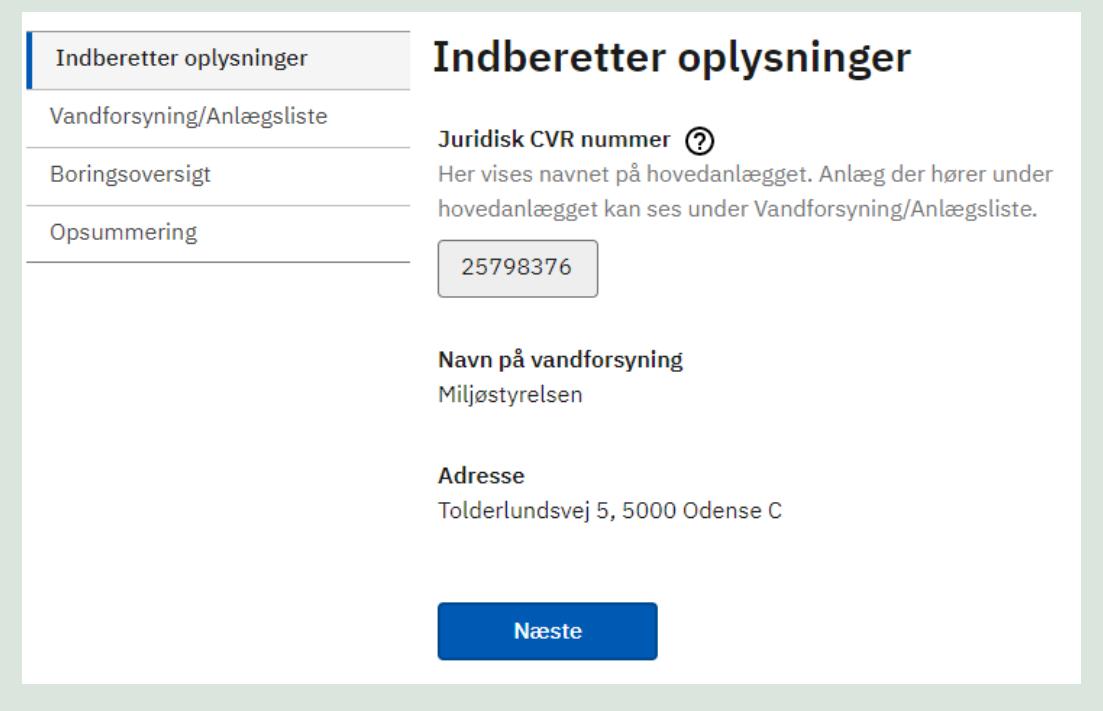

**FIGUR 1.** Indberetter oplysninger. Fanen indeholder automatisk udfyldte oplysninger som hæfter sig til det indtastede CVR nr.

*Bemærk, der kan være flere anlæg/almene vandforsyninger der er tilknyttet samme juridiske CVR nr. Som et eksempel kan nævnes et forsyningsselskab, som ejer og driver flere almene vandforsyningsanlæg. Alle anlæg er typisk knyttet til det samme juridiske CVR nr. Du vælger det enkelte anlæg under næste fane Vandforsyning/Anlægsliste.*

Tryk *Næste* og du ledes videre til fanen *Vandforsyning/Anlægsliste.*

#### <span id="page-6-0"></span>**3.3 Vandforsyning/Anlægsliste**

I det øverste felt "*Navn på Vandforsyning/Anlægsnavn"* vælges nu den vandforsyning/det anlægsnavn, der skal indberettes boringsstatus for, se Figur 2.

Når du har valgt et anlæg, udfyldes følgende felter automatisk:

- *Navn på vandforsyning*
- *AnlægsID*
- *Navn på beliggenhedskommune*
- *Senest indberettet (angiver den dato, hvor der sidst er sket indberetning af anlægget)*

Ovenstående oplysninger hentes fra vandforsyningens/anlæggets registrering i Jupiterdatabasen.

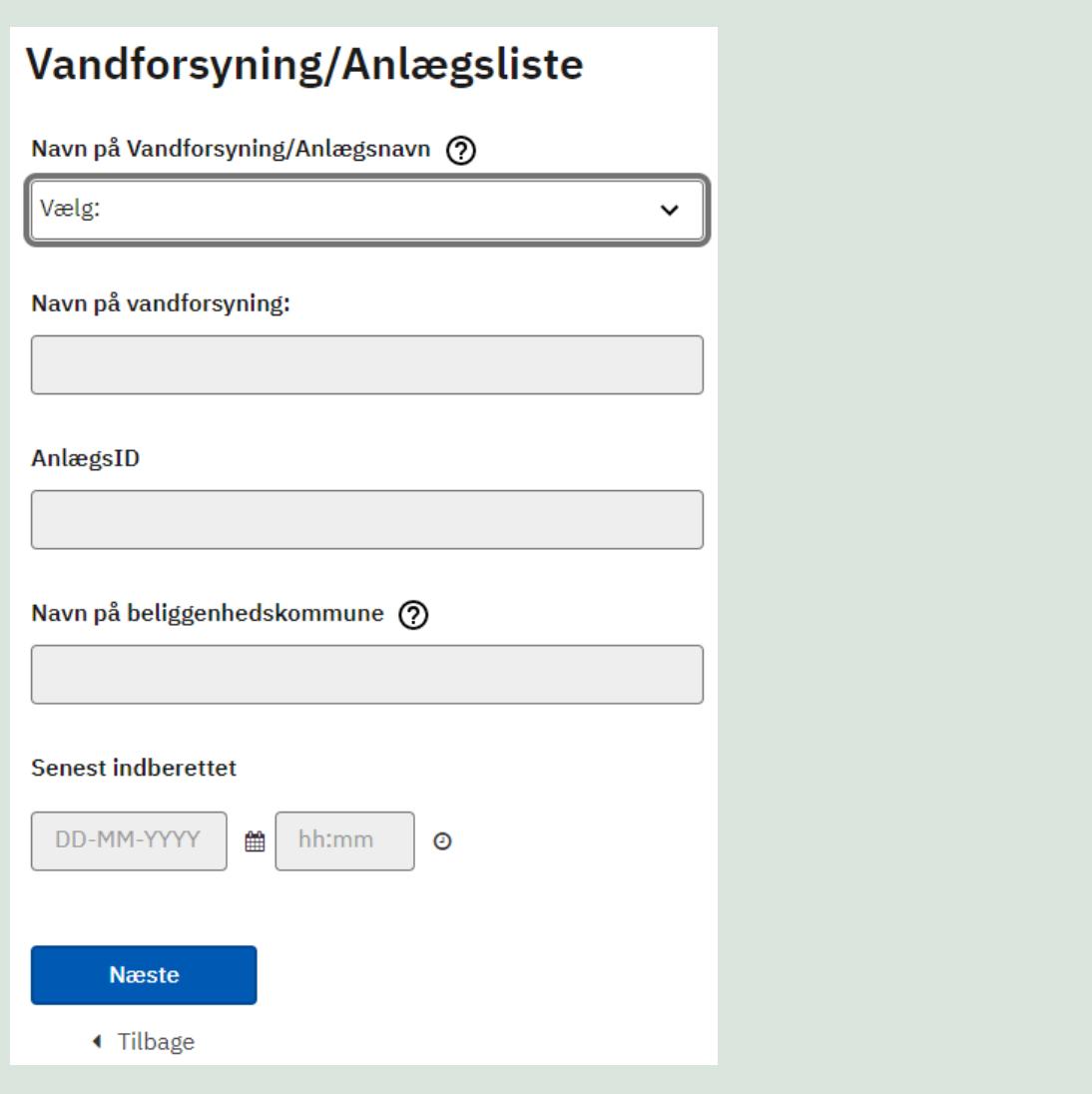

**FIGUR 2.** Vandforsyning/Anlægsliste. I øverste felt vælges en/et Vandforsyning/Anlæg på listen. De øvrige felter udfyldes derefter automatisk.

Tryk *Næste* og du ledes videre til fanen *Boringsoversigt.*

#### <span id="page-7-0"></span>**3.4 Boringsoversigt**

I det øverste felt *"Boringens DGU-nr."* vælges den boring, der skal indberettes boringsstatus for, se Figur 3. Når du har valgt en boring udfyldes følgende felter automatisk:

- *DGU-nr.*
- *Anvendelse på boring (Her oplyses den anvendelse, der blev registreret ved sidste indberetning)*

Ovenstående oplysninger hentes fra boringens registrering i Jupiterdatabasen.

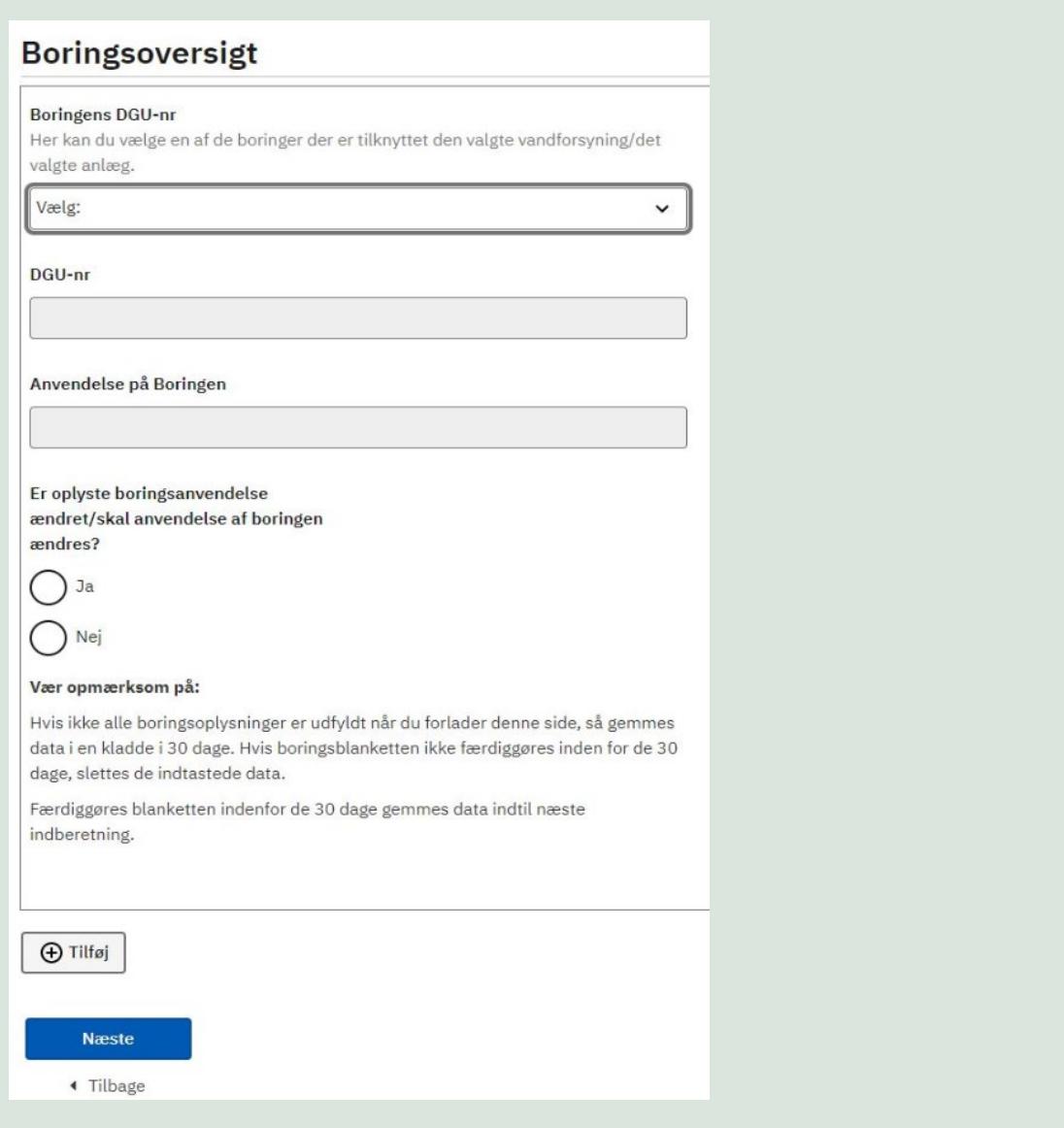

**FIGUR 3.** Boringsoversigt. I øverste felt vælges en boring på listen. Felterne DGU-nr. og anvendelse på boringen udfyldes automatisk.

#### <span id="page-8-0"></span>**3.4.1 Er oplyste boringsanvendelse ændret – NEJ**

Hvis boringens nuværende anvendelse er den samme som ved sidste indberetning (som oplyst i feltet), sættes en markering i *Nej*.

Indberetningsblanketten for denne boring er nu udfyldt.

Såfremt der er flere boringer tilknyttet vandforsyningsanlægget, udfyldes oplysninger om den næste boring ved at trykke på knappen *Tilføj.* En ny blanket kommer frem, og du vælger den næste boring og udfylder oplysninger om denne.

Når du har udfyldt oplysninger for de boringer du ønsker at indberette for, vælges *Næste* og du ledes videre til fanen *Opsummering* (se eventuelt afsnit 3.5 om Opsummering og redigering af oplysninger).

#### <span id="page-9-0"></span>**3.4.2 Er oplyste boringsanvendelse ændret - JA**

Hvis boringens anvendelse er ændret siden sidste indberetning, sætter du en markering i *Ja*.

Der fremkommer nu en række felter som skal udfyldes, se Figur 4:

#### • **Ny anvendelse på boringen**

Vælg den nye anvendelse i menuen *"Ny anvendelse på boring"*.

#### • **Dato**

I menuen *"Dato for ændret anvendelse"* angives datoen for hvornår boringens anvendelse blev ændret. Datoen vælges via kalender ikonet.

#### • **Årsag til ændring**

Når en boringsanvendelse ændres skal der altid angives en ændringsårsag. Vælg en årsag i menuen *"Årsagen til ændringen skal angives når boringsanvendelsen ændres"*.

Indberetningsblanketten for denne boring er nu udfyldt.

Såfremt der er flere boringer tilknyttet anlægget, udfyldes oplysninger om den næste boring ved at trykke på knappen *Tilføj.* En ny blanket kommer frem, hvorefter du kan vælge den næste boring og på samme måde indberette oplysninger for denne.

Når du har udfyldt oplysninger for de boringer du ønsker at indberette for, vælges *Næste* og du kommer til fanen *Opsummering*.

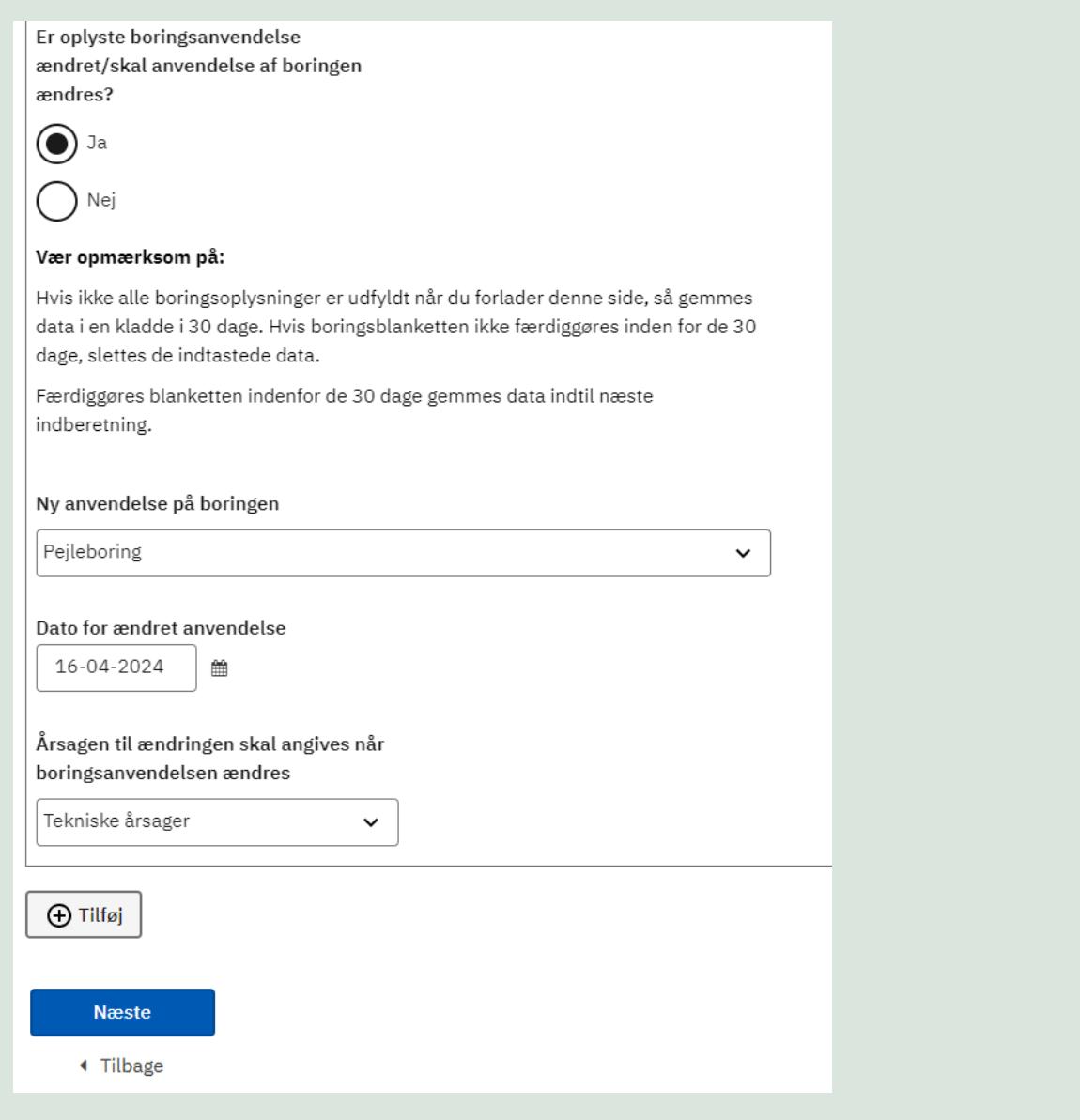

**FIGUR 4.** Boringsoversigt. Vælges der *"ja"* i feltet *"Er oplyste boringsanvendelse ændret"*, skal der herefter angives dato for ændringen af boringsstatus samt årsagen til ændringen. Som eksempel her er den nye anvendelse på boringen angivet til pejleboring med årsagen tekniske problemer.

#### <span id="page-10-0"></span>**3.5 Opsummering og redigering af oplysninger**

Under fanen *Opsummering* fremkommer et samlet overblik over de oplysninger som du har indtastet/valgt i indberetningsblanketten.

Du kan nu kontrollere om oplysningerne er korrekte. Er der fejl i registreringen vælges *Rediger* og du kan tilrette de oplysninger du har udfyldt.

Er oplysningerne korrekte, kan du vælge *Send* og du er nu færdig med indberetningen.

Indberetningen sendes således videre til kommunens frigivelse.

#### <span id="page-11-0"></span>**3.6 Endelig indberetning**

#### **Endelig indberetning – delvis eller samlet indberetning**

Det kan være en fordel at udfylde og indberette oplysninger for flere boringer på én gang. Der kan dog være situationer, hvor du ikke har mulighed for at udfylde oplysninger for alle boringer i samme omgang. I den situation har du to valgmuligheder.

Du kan vælge enten:

#### • **Delvis indberetning**

Du kan vælge at indberette oplysninger på de boringer du har nået at udfylde. Gå til *Opsummering* og kontroller at de indtastede oplysninger er korrekte. Vælg derefter *Send* og du indberetter oplysninger for de boringer du har udfyldt. Denne delvise indberetning sendes derefter videre til kommunens frigivelse.

*Husk* dog, at hvis du foretager en delvis indberetning, skal du ind på et senere tidspunkt, inden fristen den 1. februar, og foretage en indberetning for den eller de boringer du mangler at indberette for.

#### • **Samlet indberetning**

Du kan vælge at udfylde oplysningerne for de boringer du er klar til at indberette for, men vente med at sende indberetningen. Systemet gemmer automatisk en kladde i 30 dage.

Du kan dermed logge ind på et senere tidspunkt inden for 30 dage og fortsætte med at udfylde oplysningerne for de resterende boringer.

Når alle oplysninger er udfyldt, gå dernæst til *Opsummering* og kontrollér at oplysningerne er korrekte.

Vælg derefter *Send* for at indberette oplysningerne. Indberetningen sendes nu videre til kommunens frigivelse.

# <span id="page-12-0"></span>**4. Ukorrekte oplysninger og forkert indberetning**

#### <span id="page-12-1"></span>**4.1 Fejl i blankettens oplysninger**

Er der fejl i de oplysninger, som automatisk vises i indberetningsblanketten, skal du rette henvendelse til kommunen.

Eksempler på fejl:

- *En boring mangler i listen over boringer*
- *Det/de anlæg der fremkommer, når du logger ind med CVR nr., er ikke korrekt, mv.*

Blankettens oplysninger hentes fra Jupiterdatabasen, og kommunen kan rette eventuelle fejl gennem deres fagsystem. Når kommunen har rettet fejlene, vil de opdaterede oplysninger blive overført til Jupiterdatabasen.

Beslutningen om at rette oplysninger skal ske i dialog mellem den almene vandforsyning og kommunen. Det er således vigtigt, at kommunen bliver inddraget, hvis en vandforsyning opdager, at oplysninger ikke er registreret korrekt i indberetningsblanketten og hvis der eventuelt er sket ændringer på anlæg eller boringer i løbet af året.

Miljøstyrelsen opfordrer derfor kommuner og almene vandforsyninger til at samarbejde om at sikre, at oplysninger om den almene vandforsyning er korrekt registreret i Jupiterdatabasen.

#### <span id="page-12-2"></span>**4.2 Indberetning af forkerte oplysninger**

Er du kommet til at indberette forkerte oplysninger, bør du kontakte kommunen og meddele, at du har indberettet forkerte oplysninger. Det er vigtigt, at kommunen får meddelelse om, at disse oplysninger ikke skal frigives til Jupiterdatabasen.

Derefter kan du logge ind på Virk.dk på ny og foretage en ny indberetning. Vælg det anlæg og de boringer der skal tilrettes, udfyld de korrekte oplysninger og foretag indberetningen som beskrevet i denne vejledning.

### <span id="page-13-0"></span>**5. Indberetning fra almene vandforsyninger uden CVR nr.**

Det er ikke muligt at indberette status for almene vandforsyningsboringer uden CVR nr. De almene vandforsyninger, der endnu ikke er registeret med et juridisk CVR nr., skal sørge for at oprette et CVR nr. Når dette er gjort, skal kommunen kontaktes, så CVR nr. kan tilknyttes vandforsyningens anlæg. Hvis CVR nr. ikke tilknyttes vandforsyningens anlæg, vil det ikke være muligt at se anlæggene, når der logges ind på indberetningsblanketten via Virk.dk.

Miljøstyrelsen opfordrer derfor alle vandforsyninger, der endnu ikke har et CVR nr. til at oprette et, og bede kommunen om at knytte dette til vandforsyningens anlæg i deres fagsystem.

#### **Indberetning af status for anvendelse af almene vandforsyningsboringer i Virk.dk**

Denne vejledning henvender sig til almene vandforsyninger der skal indberette status for deres vandforsyningsboringer gennem Virk.dk. Vejledningen er således en brugervejledning, der guider vandforsyningen igennem indberetningen. Vejledningen er en opdatering af tidligere vejledning om "Indberetning af status for anvendelsen af almene vandforsyningsboringer i Virk.dk" fra december 2021.

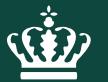

Miljøstyrelsen Tolderlundsvej 5 5000 Odense C

**www.mst.dk**